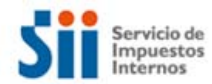

## **Validar certificados emitidos por el SII.**

Este procedimiento nos aclara el procedimiento para validar si un certificado emitido por el SII no ha sido revocado por la entidad certificadora.

**1.‐** Buscar el Número de serie del certificado que se validará.

1. De la barra lateral izquierda, seleccione el ícono de Firmas (o si lo prefiere, seleccione el botón 'Panel de Firma' que está en el borde superior derecho del documento), como se muestra en la imagen:

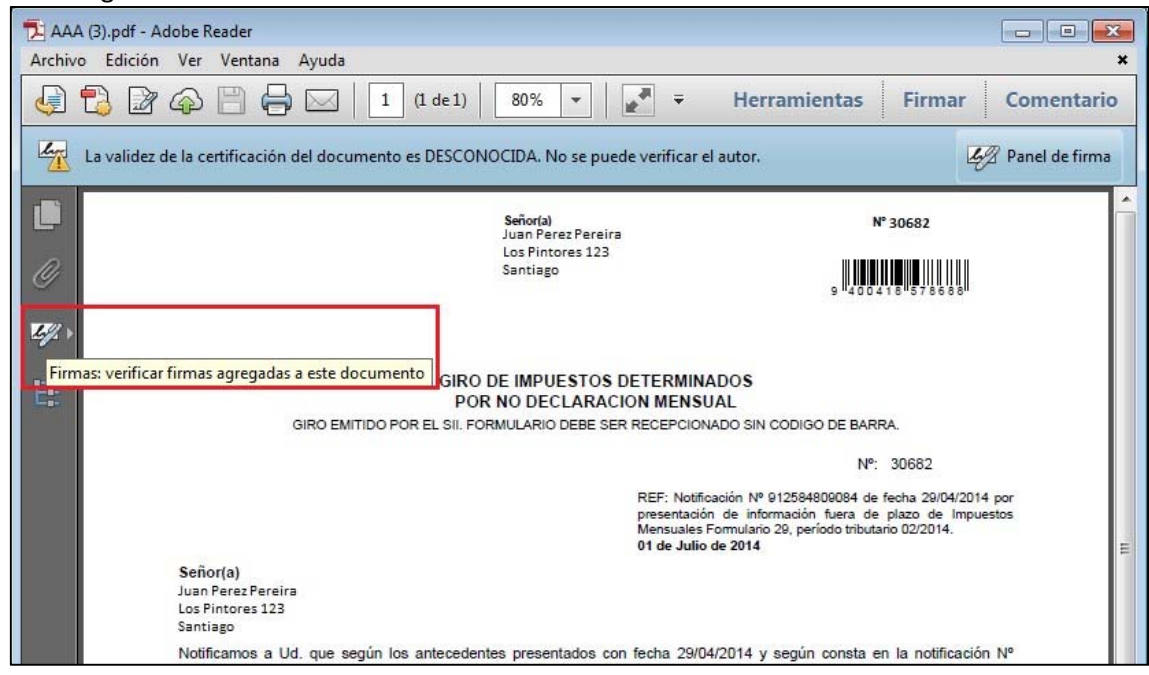

2. En esta pantalla se va desplegar información del certificado digital con el que se firmó el documento. Seleccione el link 'Detalles de certificado…', como en la imagen:

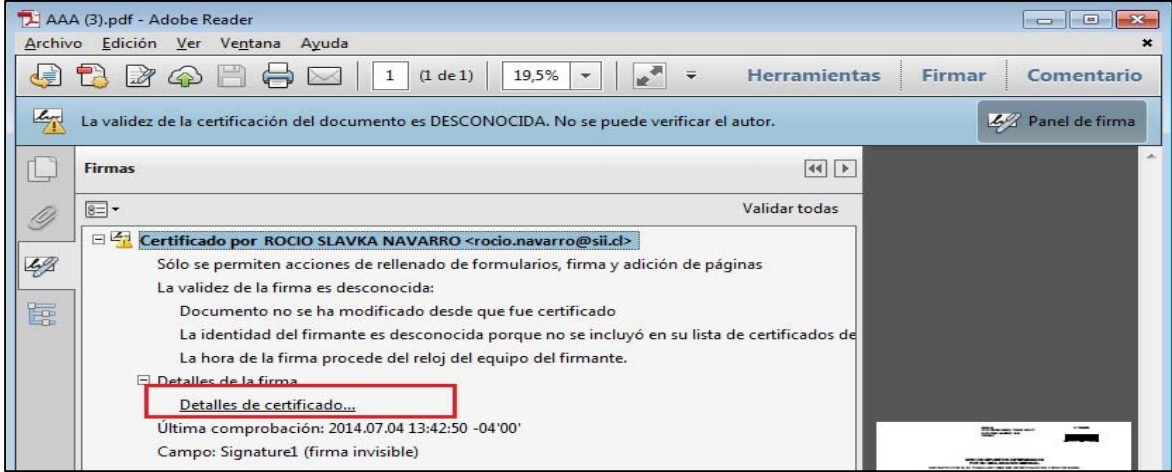

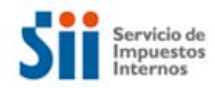

- 3. En este cuadro puede ver bastante información del certificado, aquí puede encontrar el número de serie con el cual fue emitido el certificado por el SII.
	- 1. Seleccione la pestaña 'Detalles" para encontrar el número de serie del certificado el SII.
	- 2. Con el mouse bajar hasta encontrar el Nombre "Numero de Serie", Guarde el número de serie que aparece en la fila "Valor", en el ejemplo es "11 2D".
	- 3. Presione el botón 'Aceptar', para finalizar el proceso.

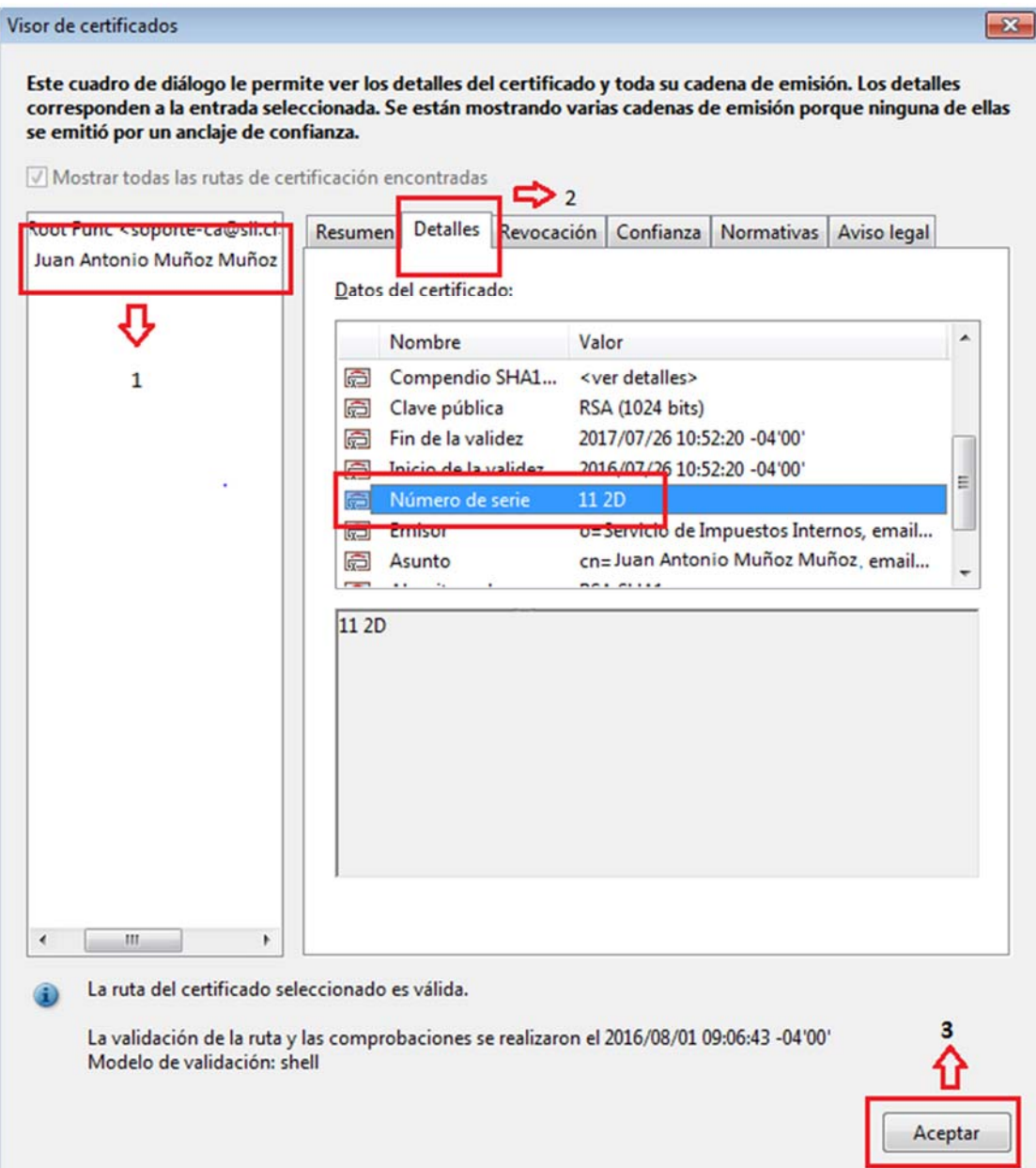

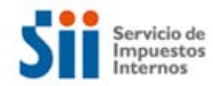

- 4.‐ Descargar el archivo CRL para validar la expiración del certificado.
	- 1. Ingresar a la URL http://www.sii.cl/pagina/registro\_contribuyentes/LatestCRL.crl, se descarga archivo CRL.
- 5.‐ Buscar si el certificado es expirado.
	- 1. Abrir archivo CRL descargado
	- 2. Seleccione la pestaña "Lista de Revocaciones" para buscar el número de serie guardado en el punto anterior. Con el mouse puedes bajar buscando todos los números de serie revocados. Si el número de serie aparece en el listado, el certificado **ha sido revocado** por la entidad certificadora del SII y no es válido
	- 3. Presione el botón "Aceptar", para finalizar el proceso.

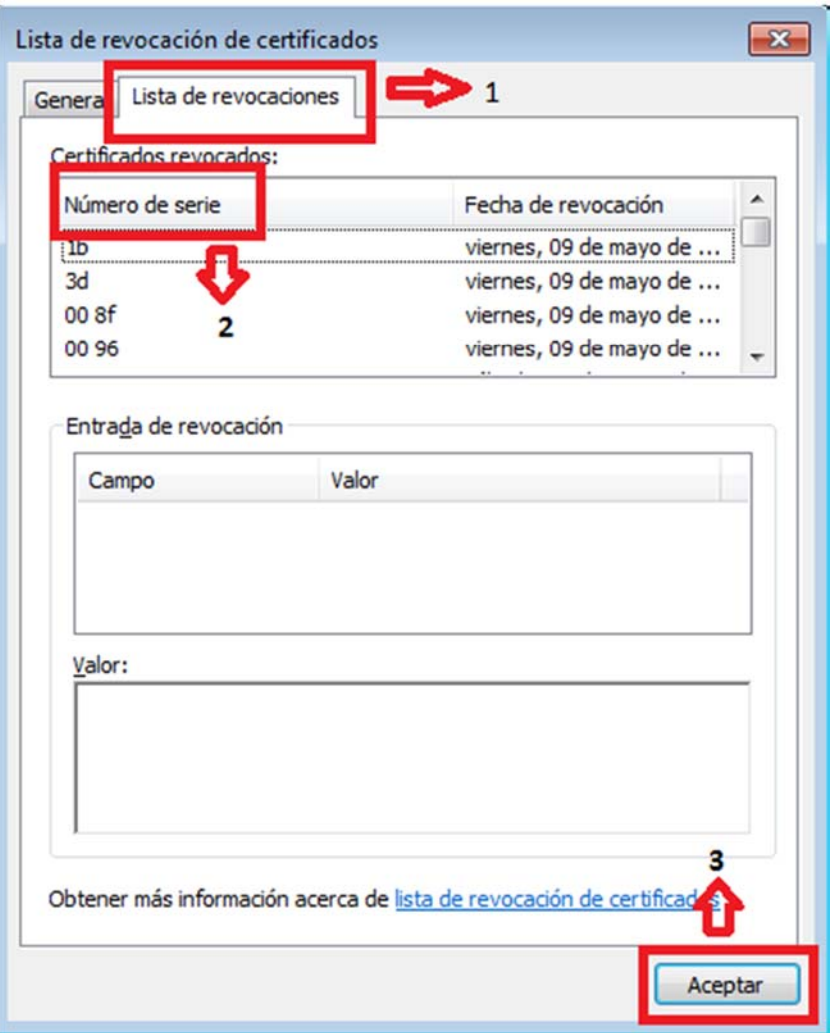